# Online SAS Approver's Guide

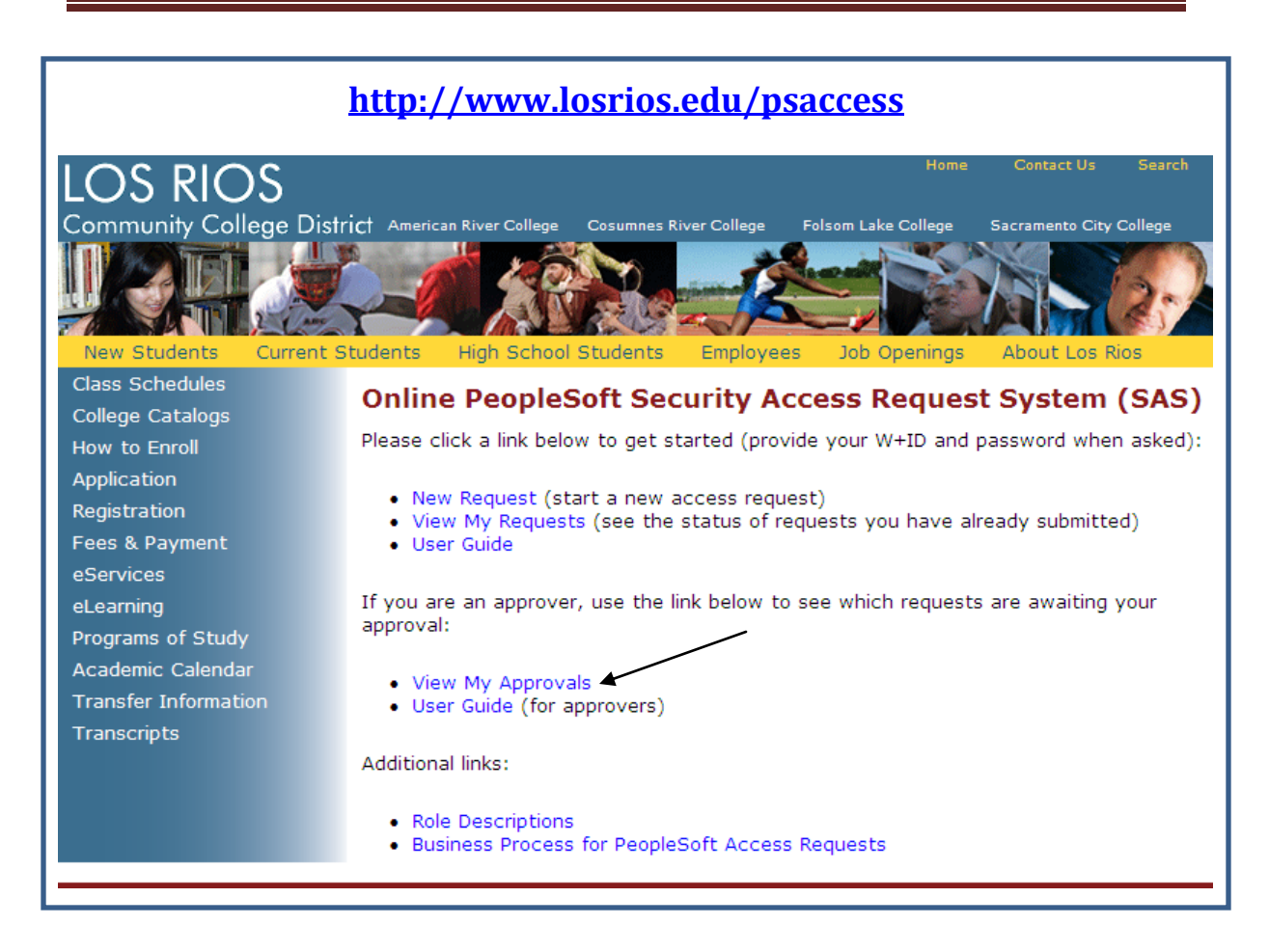

## *Viewing awaiting approvals*

Click **View My Approvals**. You will be required to authenticate (use your normal W+ID and password)

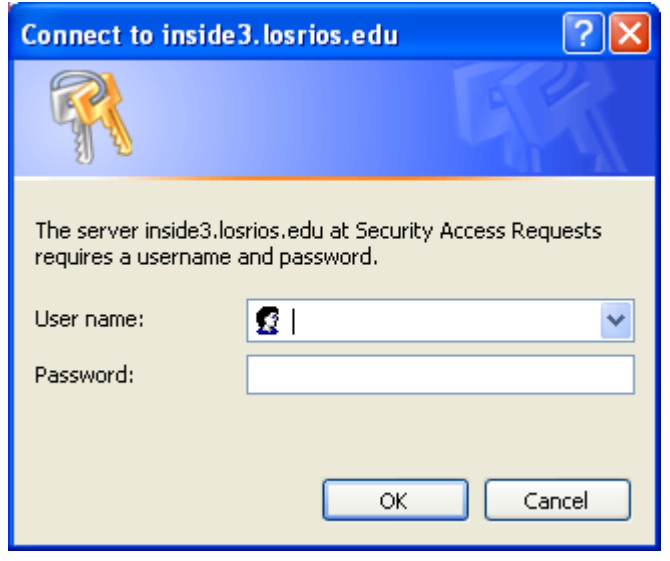

Requests awaiting approval Level 1 for Admissions and Records at SCC: View Employee **Status Status Date** Emmie Oesterman Ready for Approval 06-21-2010 10:11 View/Approve Request **Kim Small** Ready for Approval 07-02-2010 15:33 View/Approve Request **Kristine Backus** Ready for Approval 07-08-2010 09:32 View/Approve Request Requests awaiting approval Level 2 for Admissions and Records at SCC: **Status Status Date View** Employee Joanne Moylan-Aube Approved at Level 1 06-15-2010 10:14 View/Approve Request

You will be shown a list of security access requests waiting for approval:

Depending on the area, college and level you are authorized for, your list may look different.

### *Approving requests*

Requests for approval will be e-mailed to you automatically via the SAS system. You may simply click the link provided in the e-mail:

From: donotreply@losrios.edu Sent: Mon 7/12 To: Backus, Kris Cc: Subject: PeopleSoft Security Access Approval Level 2 (Goff) \*\* APPROVAL LEVEL 2\*\* Please access the following link to review a PeopleSoft Access Request: https://inside3.losrios.edu/cgibin/sas/sas approval login.cgi?sas req id=453&sas level=2

Or, you may access your approvals by using the View My Approvals page described above. Simply click the **View/Approve Request** link next to a request.

In either case, the following page appears (after you have authenticated):

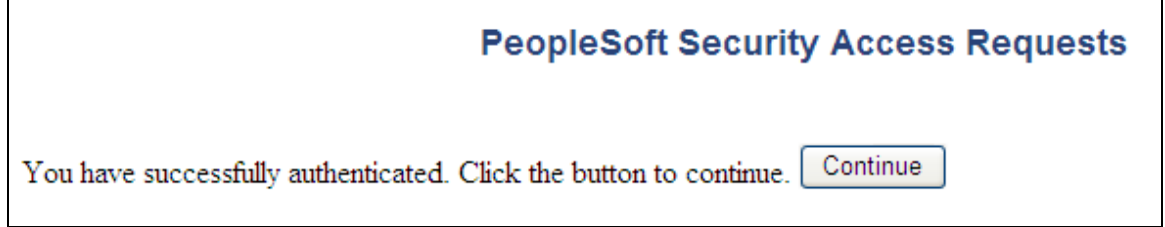

Press Continue.

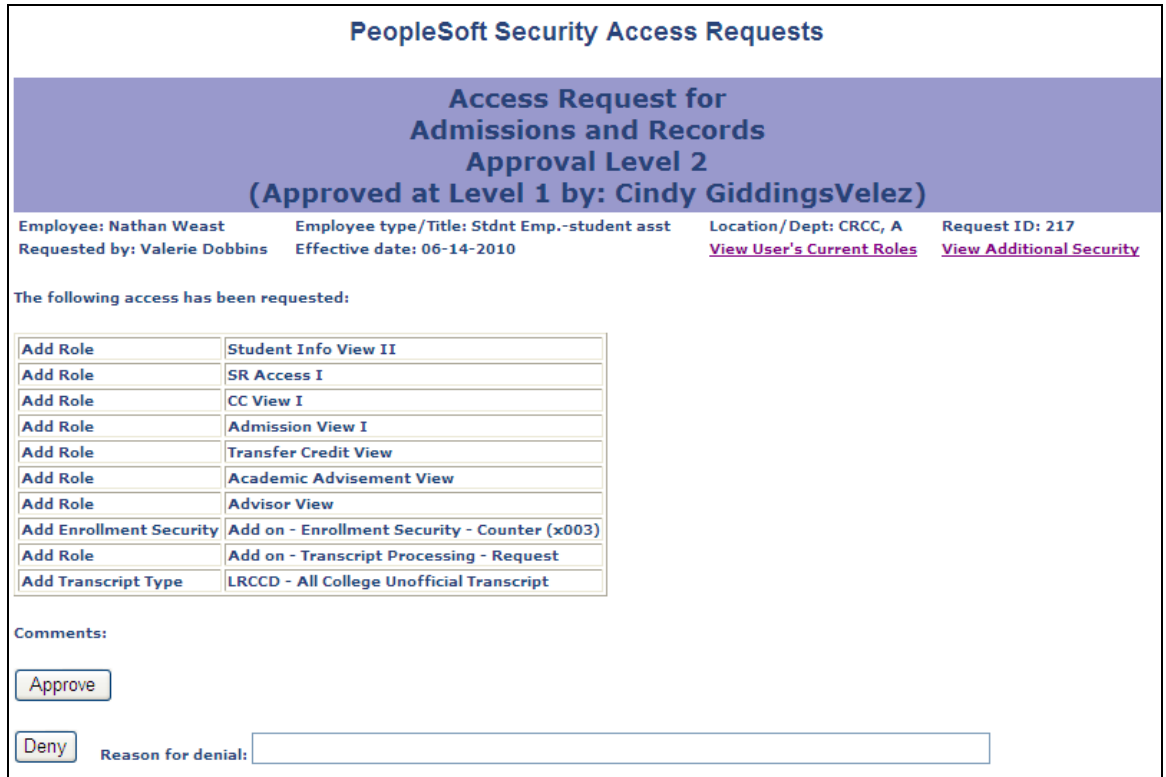

#### *Approve*

To approve the request, click the Approve button. If the request requires another level of approval, it will be automatically routed to the next level. If no more approval is required, then it will be sent to the Help Desk Queue.

#### *Deny (Reject)*

If you do not approve this request, then provide a reason for denying it and press the Deny button. An e-mail will automatically be sent to the requester, providing the reason for denial.

Notice the links available in the top right corner:

- **View User's Current Roles**: will open a new window and show you the roles a user currently has assigned to them.
- **View Additional Security**: will open a new window and show you the additional security access this user has (including service indicators, enrollment security, transcript type, student groups and SSN access.)